# Belajar Menggunakan KDE Edisi 4 Menggunakan Dolphin File Manager

### Ade Malsasa Akbar

### 1 Januari 2014

#### Ringkasan

Bismillahirrahmanirrahim. Satu jenis program yang paling banyak dibuka di komputer kita adalah file manager. Dengannya Anda melihat isi folder dalam hard disk, melihat file, melihat gambar, copy, paste, cut, membuat folder, dan lain-lain. Sebagaimana Anda mengenal Windows Explorer di Windows, maka Anda akan mengenal Dolphin di KDE. Tulisan ini bertujuan untuk membuat Anda lancar menggunakan Dolphin untuk mengelola semua  $file$ .

Kata kunci: kde, dolphin, linux, sehari-hari

# Daftar Isi

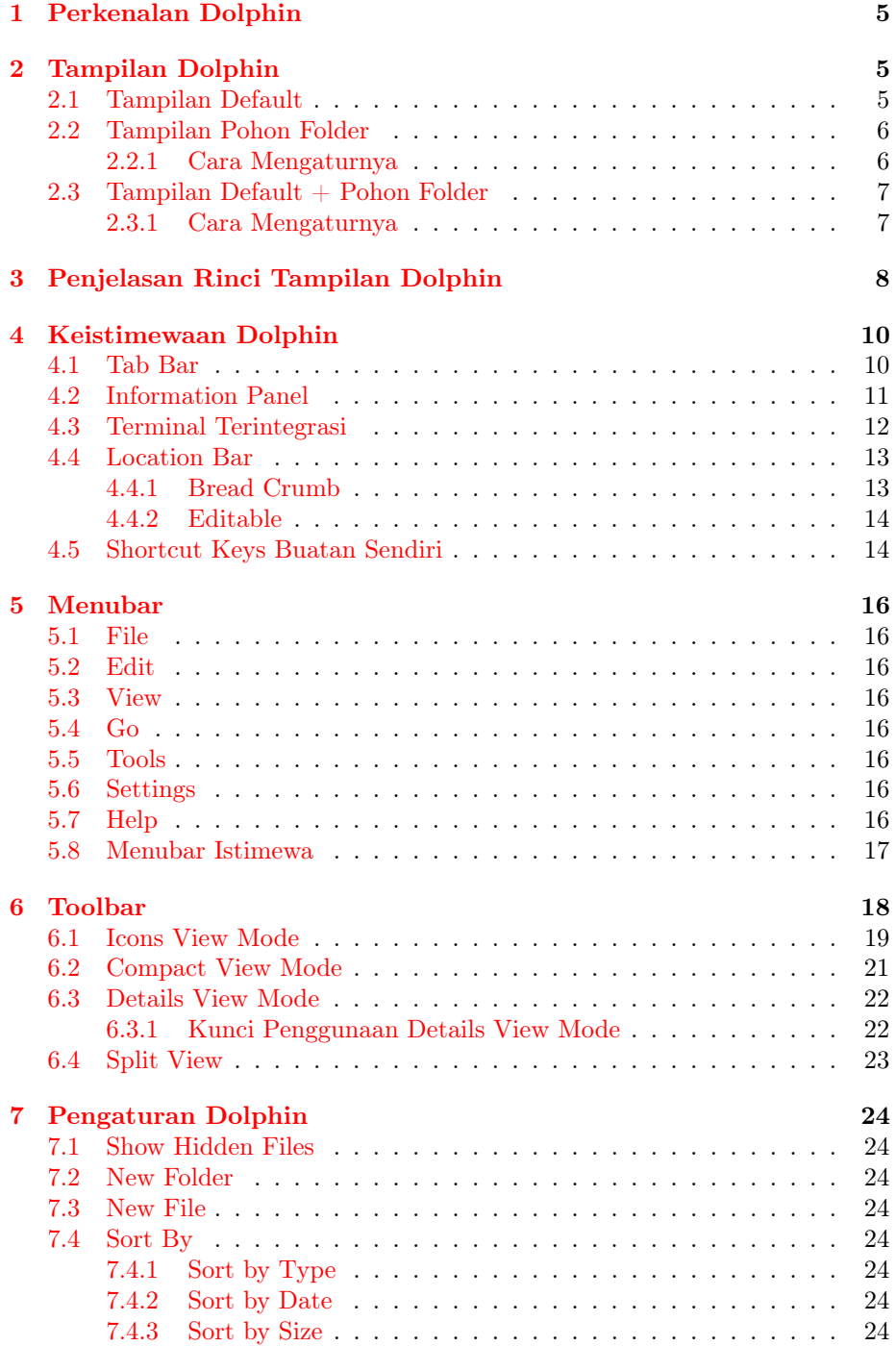

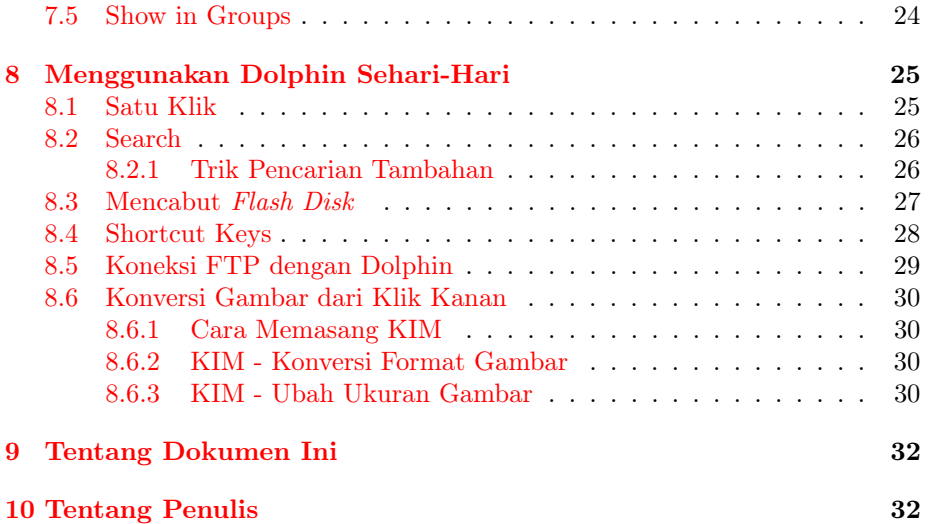

# Daftar Gambar

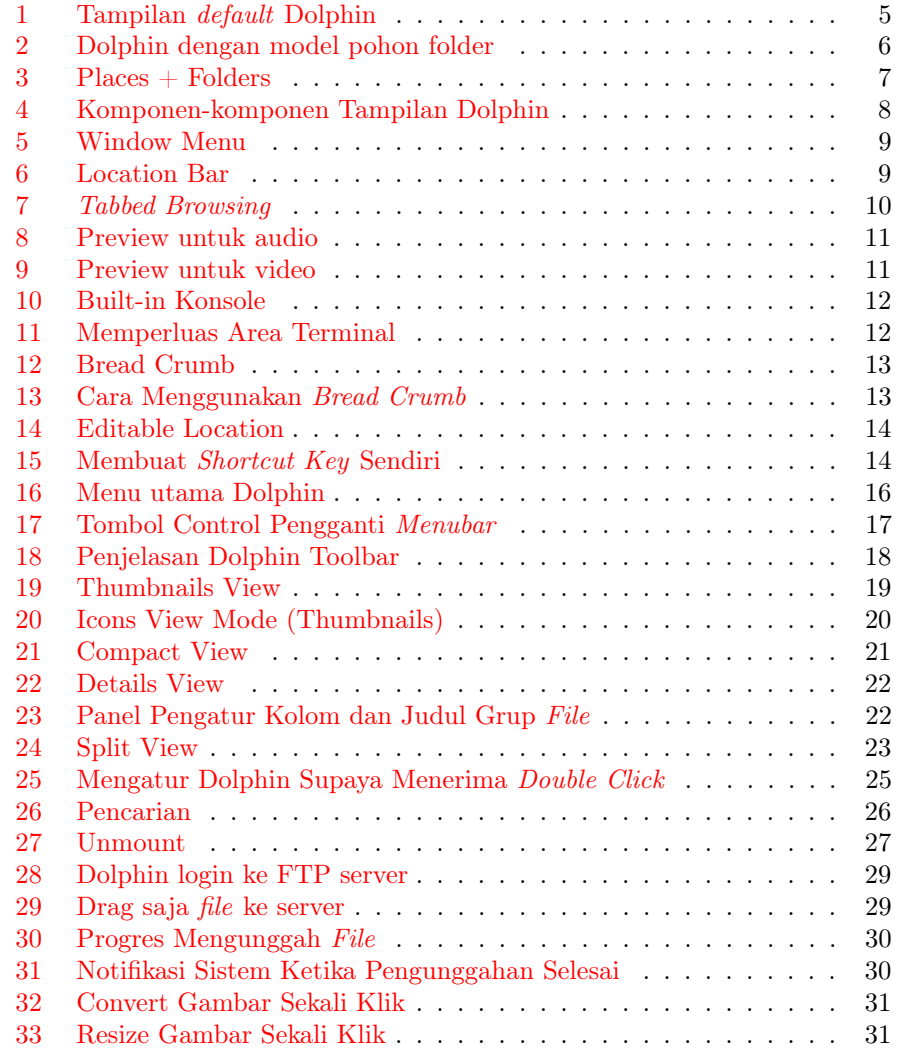

# <span id="page-4-0"></span>1 Perkenalan Dolphin

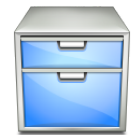

Dolphin adalah Windows Explorer-nya KDE. Dia dan Windows Explorer tergolong aplikasi file manager di dalam ilmu komputer. File manager itu suatu program untuk mengelola filesystem. Jadi, dengan Dolphin Anda bisa lakukan segala yang bisa Anda lakukan dengan Windows Explorer. Percayalah, Dolphin adalah salah satu file manager tercanggih yang pernah ada. Versi Dolphin yang digunakan dalam tulisan ini adalah 2.2.

# <span id="page-4-1"></span>2 Tampilan Dolphin

Anda perlu mengenal wajah-wajah Dolphin yang sangat fleksibel. Bisa dimodel begini dan begitu.

## <span id="page-4-2"></span>2.1 Tampilan Default

Demikianlah antarmuka Dolphin yang default.

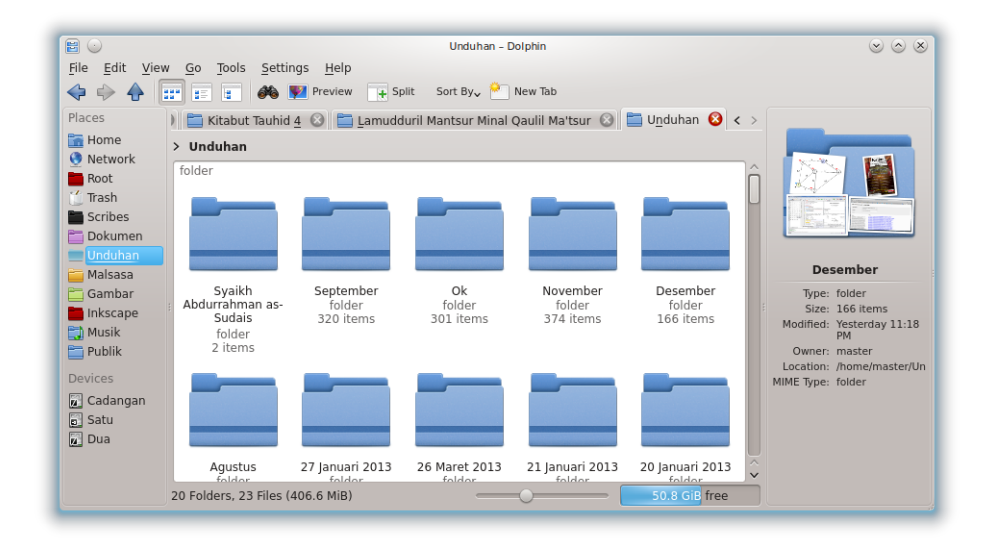

<span id="page-4-3"></span>Gambar 1: Tampilan default Dolphin

### <span id="page-5-0"></span>2.2 Tampilan Pohon Folder

Demikianlah antarmuka Dolphin yang diatur supaya punya pohon folder (panel kiri) seperti Windows Explorer.

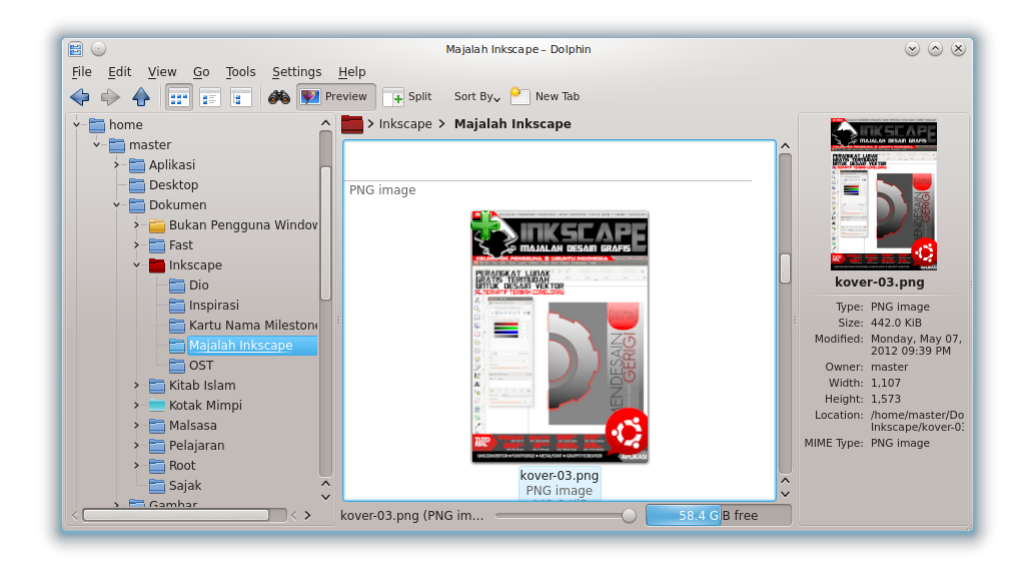

Gambar 2: Dolphin dengan model pohon folder

#### <span id="page-5-2"></span><span id="page-5-1"></span>2.2.1 Cara Mengaturnya

Klik menu View > Panels > Folders. Bisa juga dengan shortcut key F7.

### <span id="page-6-0"></span>2.3 Tampilan Default + Pohon Folder

Demikianlah antarmuka Dolphin yang paling mirip Windows Explorer di Windows 7 dan 8 sekarang, yang pada panel kirinya ada Favorites (Dolphin menyebutnya: Places) di bagian atas dan My Computer Tree (Dolphin menyebutnya Folders Panel) di bawahnya.

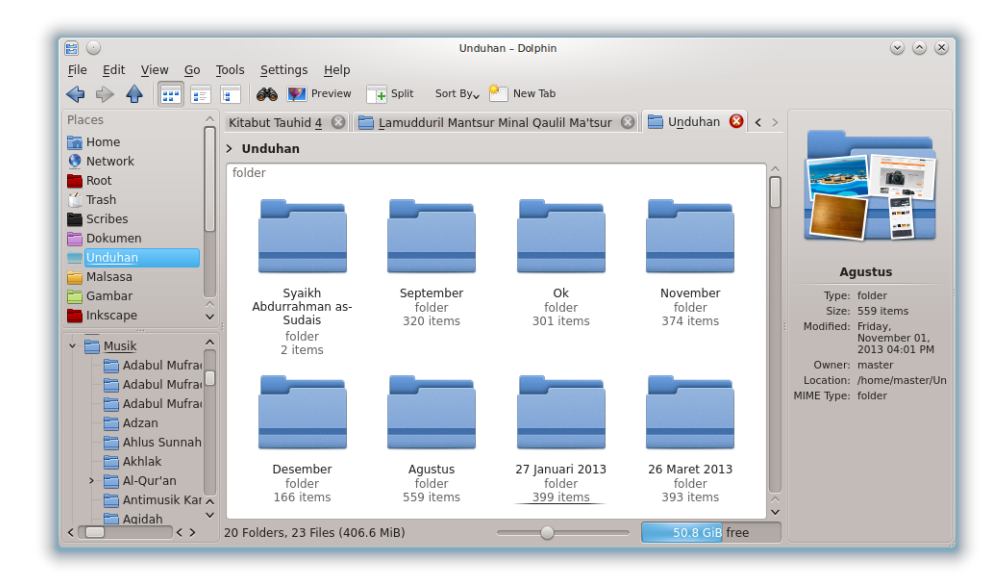

<span id="page-6-2"></span>Gambar 3: Places  $+$  Folders

#### <span id="page-6-1"></span>2.3.1 Cara Mengaturnya

Klik menu View > Panels > Places kemudian Folder. Pastikan keduanya aktif. Bisa juga dengan shortcut key F9 kemudian F7.

# <span id="page-7-0"></span>3 Penjelasan Rinci Tampilan Dolphin

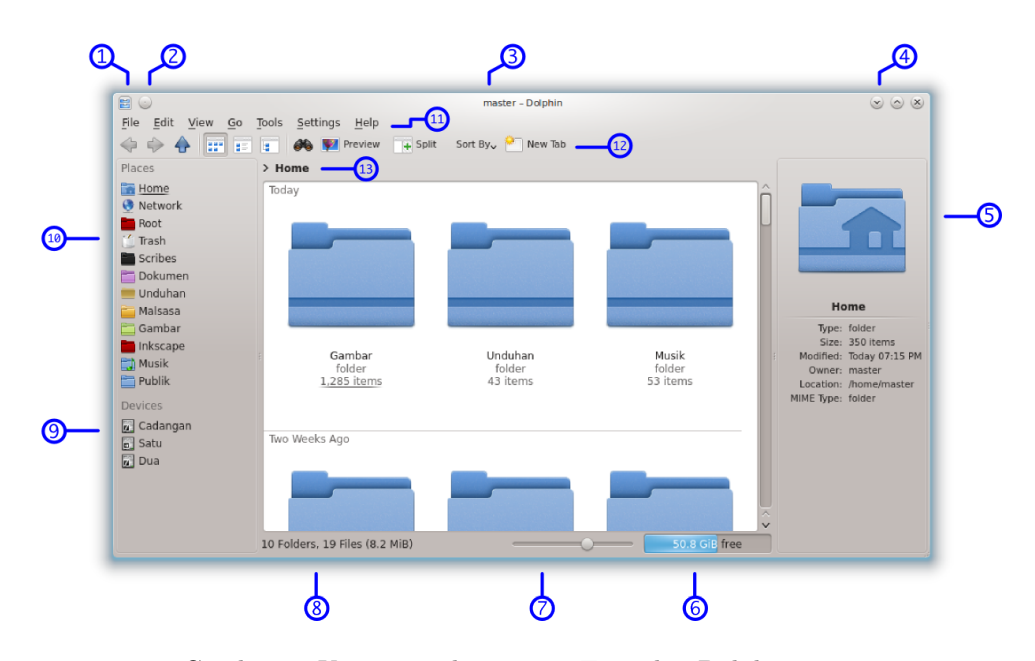

<span id="page-7-1"></span>Gambar 4: Komponen-komponen Tampilan Dolphin

Keterangan gambar:

- 1. Tombol kendali jendela (Window Menu): jika diklik, akan keluar menu khusus mengatur jendela yang sama dengan klik kanan pada titlebar. Lihat gambar ini.
- 2. Tombol On all desktops: jika diklik (aktif), maka program Dolphin akan berada di semua workspace<sup>[1](#page-7-2)</sup> Anda. Berguna jika Anda sering berpindahpindah workspace tetapi ingin selalu bertemu program yang sama.
- 3. Titlebar: judul program Dolphin yang biasa diawali dengan nama folder sekarang yang dibuka.
- 4. Tombol yang tiga: close, maxizime, minimize jika dilihat dari kanan.
- 5. Panel Information: menayangkan properti (nama, ukuran, alamat, dsb.) sekaligus preview (baik untuk gambar, video, dan suara).

<span id="page-7-2"></span> $1$ Workspace atau virtual desktop adalah desktop tempat Anda bekerja. Sama dengan desktop di Windows hanya saja bedanya di KDE Anda bisa menambahkan lebih dari 1 desktop (workspace) dan tiap-tiapnya bisa berisi aplikasi yang berbeda-beda serta bisa berpindahpindah desktop dengan 1 klik saja kapan pun Anda suka. Konsep workspace telah ada di KDE (dan Linux desktop) sejak lama.

- 6. Space Information: progress bar yang menunjukkan kapasitas hard disk yang masih kosong (free). Progress bar ini juga bergerak-gerak ketika search berlangsung. Jika tidak ada, klik kanan status bar lalu centang Space Information.
- 7. Zoom slider: memperbesar dan memperkecil ukuran ikon-ikon file.
- 8. Status bar: sesuatu yang bernama status bar ada di semua aplikasi. Hanya saja, status bar milik Dolphin berisi keterangan berapa jumlah file, jumlah folder, serta total ukuran seisi folder sekarang.
- 9. Devices: daftar partisi, USB flash disk, hard disk, CD, dan media lain yang terhubung dengan komputer.
- 10. Places: shortcut ke folder utama seperti Home dan Root. Home untuk direktori /home/usernameanda/ sedangkan Root untuk direktori /. Anda bisa menambahkan folder-folder lain yang sering dibuka) dengan klik kanan pada folder lalu Add to Places. Ini mirip Favorites di Windows.
- 11. Menubar: menu seperti layaknya aplikasi lainnya. Menu bisa ditampilkan maupun dihilangkan dengan  $\mathrm{Ctrl} + \mathrm{M}$ .
- 12. Toolbar: panel berisi ikon-ikon untuk perintah menu yng paling sering Anda gunakan. Bisa ditambah atau dikurang jumlah ikonnya.
- 13. Location Bar dan Tab Bar: location bar untuk menayangkan alamat folder saat ini. Location bar di Dolphin ada 2 macam, yang otomatis (seperti Mac OS X File Manager, bisa diklik — pindah folder) dan yang manual (seperti address bar Firefox, bisa diketik sendiri alamatnya). Tab bar, seperti di Firefox, untuk menayangkan tab-tab Anda jika membuka banyak folder sekaligus. Location Bar bisa dibuka dengan  $\text{Ctrl}+\text{L}$  (tekan Esc untuk menutup) sedangkan Tab baru bisa dibuka dengan  $\text{Ctrl}+T$ (sama seperti Firefox).

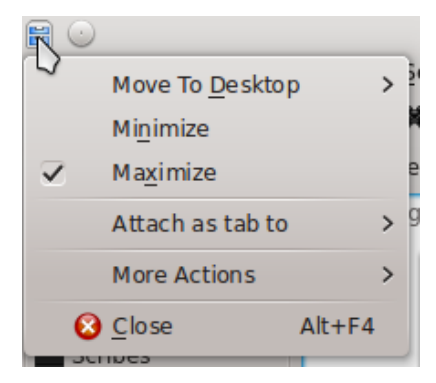

<span id="page-8-1"></span><span id="page-8-0"></span>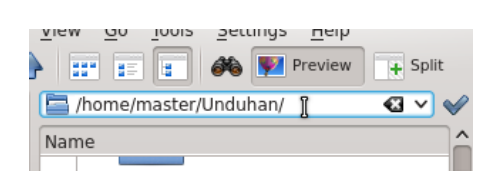

Gambar 5: Window Menu Gambar 6: Location Bar

# <span id="page-9-0"></span>4 Keistimewaan Dolphin

## <span id="page-9-1"></span>4.1 Tab Bar

Dolphin bisa tabbing seperti Mozilla Firefox. Jadi, Anda bisa membuka banyak folder dalam 1 jendela. Tab baru bisa dibuka dengan  $\text{Ctrl}+\text{T}$  (seperti Firefox). Bisa juga dengan tombol toolbar New Tab (jika belum ada, tambahkan sendiri dengan klik kanan toolbar > Configure toolbar > pilih entri New Tab dari panel kiri > tekan tombol panah kanan sampai New Tab masuk panel kiri > OK). Saya selalu menggunakan fitur tabbing ini karena sangat efisien untuk menyelesaikan semua kerja saya. Fitur ini belum ada di Windows Explorer.

<span id="page-9-2"></span>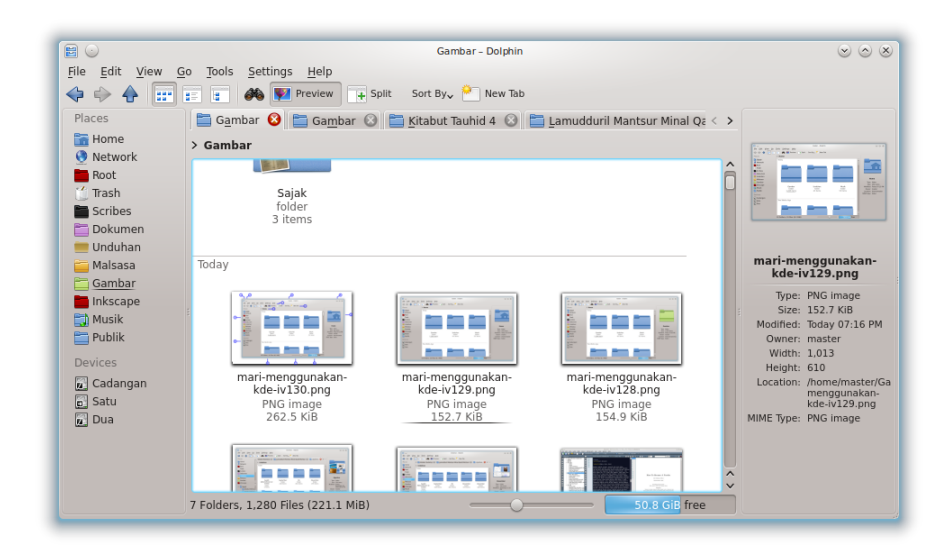

Gambar 7: Tabbed Browsing

# <span id="page-10-0"></span>4.2 Information Panel

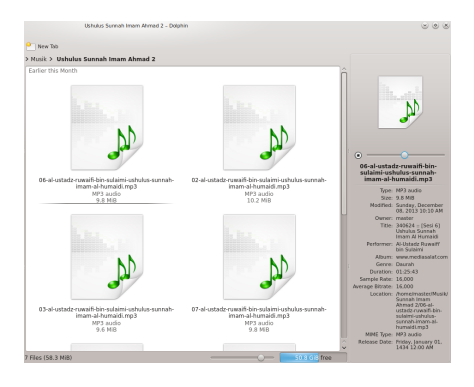

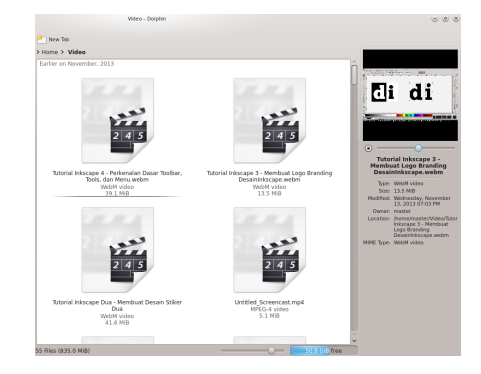

<span id="page-10-2"></span><span id="page-10-1"></span>Gambar 8: Preview untuk audio Gambar 9: Preview untuk video

Dolphin sanggup menayangkan preview untuk teks, gambar, audio, maupun video dalam panel sampingnya. Jadi, ketika kursor Anda memilih 1 audio, Anda bisa memutar suaranya di panel samping tanpa membuka Amarok dahulu. Panel ini berfungsi pula untuk menayangkan properti dari file secara lengkap. Jadi, Anda bisa melihat properti suatu audio (size, bitrate, sample rate, genre, duration, dan seterusnya) tanpa klik kanan > Properties. Panel ini dinamakan Information Panel.

### <span id="page-11-0"></span>4.3 Terminal Terintegrasi

Dolphin terintegrasi dengan Konsole (Terminal Emulator milik KDE) sehingga kita bisa masukkan perintah Linux tanpa membuka Terminal terpisah. All in one. Saya sangat sering menggunakannya untuk melakukan kerja semacam memindahkan file ke direktori sistem (butuh sudo), menjalankan program (yang butuh sudo), ping ke server, mengerjakan file-file teks dengan awk dan sed, menginstal paket-paket LATEX, membaca man, dan bahkan ini sangat membantu saya untuk melakukan pemaketan Debian. Saya jadi tidak perlu membuka dua jendela untuk melakukan segalanya.

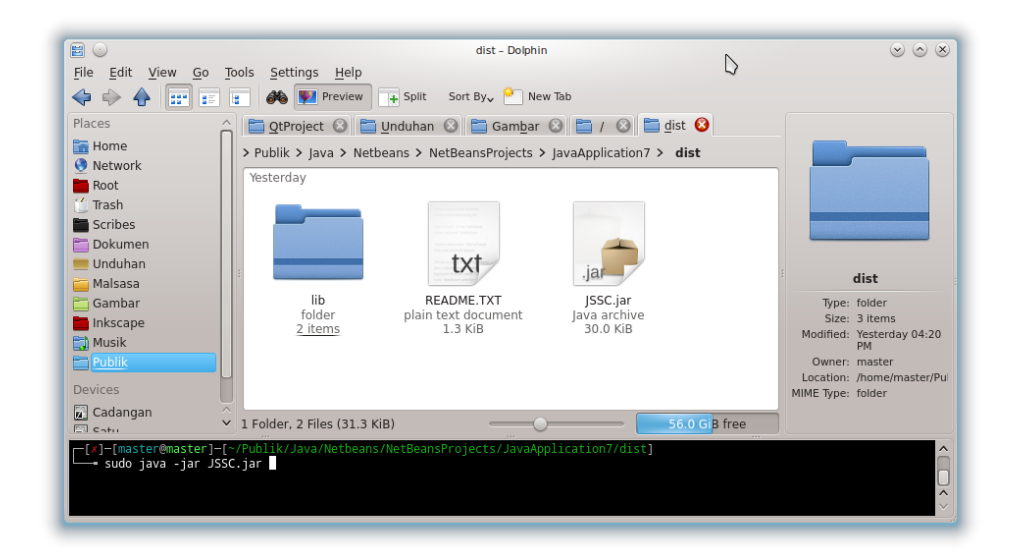

Gambar 10: Built-in Konsole

<span id="page-11-1"></span>Ukuran Terminal di dalam Dolphin bisa diperluas dengan drag (seret kursor) pada batasan antara Terminal dan seluruh elemen di atasnya. Mereka dipisahkan oleh garis horizontal yang memiliki titik-titik (...). Perhatikan gambar berikut.

<span id="page-11-2"></span>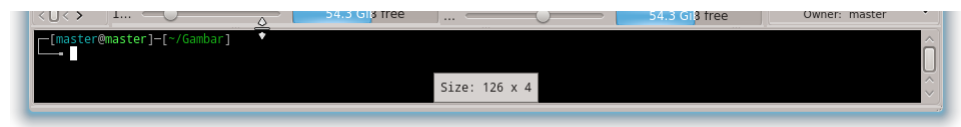

Gambar 11: Memperluas Area Terminal

### <span id="page-12-0"></span>4.4 Location Bar

Location Bar (atau Address Bar di Firefox) adalah elemen Dolphin yang menayangkan lokasi folder Anda sekarang. Ia terletak tepat di atas tampilan folderfolder. Location Bar di Dolphin punya 2 modus sebagai berikut.

#### <span id="page-12-1"></span>4.4.1 Bread Crumb

Modus Bread Crumb (remah-remah roti) adalah modus Location Bar yang menyerupai File Manager di Mac OS X (clickable). Ini default di Dolphin. Jika membuka folder yang cukup dalam, Anda akan dapati Location Bar tampak seperti ini: Home > Dokumen > Folderku > Linux. Lihat gambar berikut.

> Home > Templat > Proyek Pesanan

<span id="page-12-2"></span>Gambar 12: Bread Crumb

Modus Bread Crumb ini akan mempermudah kerja Anda. Klik pada tanda > maka Anda bisa memilih membuka folder di antara banyak folder dalam 1 tempat tanpa keluar folder. Jelas ini akan mempercepat kerja.

<span id="page-12-3"></span>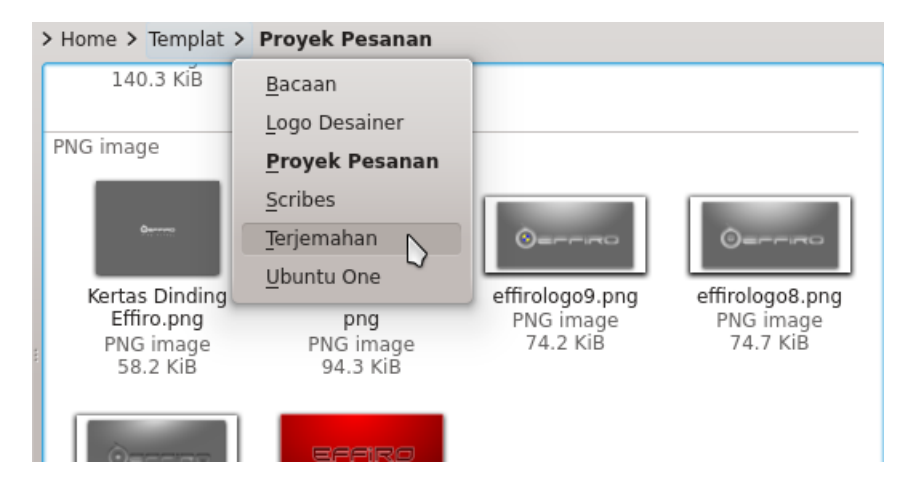

Gambar 13: Cara Menggunakan Bread Crumb

### <span id="page-13-0"></span>4.4.2 Editable

Modus Editable adalah sama seperti Address Bar pada Firefox yakni alamat folder bisa ditulis sendiri. Ini akan sangat bermanfaat ketika Anda perlu menulis sendiri alamat yang dibutuhkan misalnya server FTP.

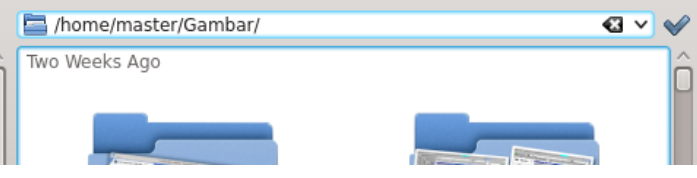

<span id="page-13-2"></span>Gambar 14: Editable Location

# <span id="page-13-1"></span>4.5 Shortcut Keys Buatan Sendiri

Keistimewaan Dolphin berikutnya adalah mampu menerima shortcut key yang Anda tentukan sendiri tanpa adanya program tambahan. Atur dari menu Settings > Configure shortcuts.... Lihat gambar berikut sebagai contoh.

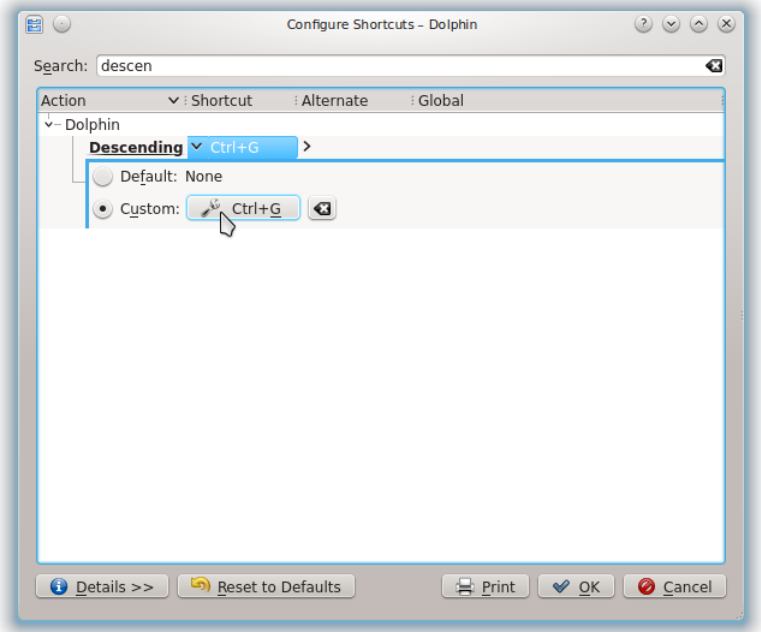

<span id="page-13-3"></span>Gambar 15: Membuat Shortcut Key Sendiri

- 1. Cari salah satu item Dolphin yang ingin dibuat shortcut key-nya. Dalam contoh ini, saya ingin memasangkan Ctrl+G kepada opsi descending (penyortiran terbalik).
- 2. Klik nama  $Descending$  dari hasil pencarian lalu klik tombol None  $( \cdot \sqrt[q]{\ }$  None  $)$
- 3. Tekan sekarang juga shortcut key yang diinginkan. Dalam contoh ini,  $Ctrl + G.$
- 4. OK.
- 5. Sekarang silakan tes Ctrl+G. Apakah ia bekerja?
- 6. Ini berlaku juga untuk menu-menu yang belum terpasangi shortcut key.

# <span id="page-15-0"></span>5 Menubar

File Edit View Go Tools Settings  $Help$ 

<span id="page-15-8"></span>Gambar 16: Menu utama Dolphin

### <span id="page-15-1"></span>5.1 File

Menu ini mengatur pembuatan dan penghapusan file/folder. Menu ini sama dengan klik kanan area kosong di dalam Dolphin.

### <span id="page-15-2"></span>5.2 Edit

Menu ini berhubungan dengan manipulasi keberadaan file seperti Undo, Cut, Copy, Paste, dan seterusnya.

### <span id="page-15-3"></span>5.3 View

Menu ini berhubungan dengan manipulasi penayangan file semacam mengurutkan, menayangkan hidden files, melakukan grouping, ubah view mode, memanipulasi tayangan panel-panel, preview, dan seterusnya.

### <span id="page-15-4"></span>5.4 Go

Menu ini berhubungan dengan perpindahan kita dari folder ke folder semacam Back, Forward, Up, dan seterusnya.

#### <span id="page-15-5"></span>5.5 Tools

Menu ini berhubungan dengan peralatan luar yang dapat diakses dari Dolphin untuk membantu mengelola file. Misalnya buka jendela Konsole baru atau lakukan Compare (jika sudah terinstal programnya).

#### <span id="page-15-6"></span>5.6 Settings

Menu ini berhubungan dengan segala pengaturan Dolphin mulai dari preferensi sampai shortcut key-nya.

### <span id="page-15-7"></span>5.7 Help

Menu ini berhubungan dengan pusat bantuan Dolphin. Anda bisa membuka panduan lengkap cara menggunakan Dolphin darinya.

### <span id="page-16-0"></span>5.8 Menubar Istimewa

Menubar pada Dolphin bisa disembunyikan dalam 1 tombol Control (seperti Anda temukan di Google Chrome) dengan shortcut key Ctrl+M. Untuk mengembalikan seperti semula, tekan Ctrl+M sekali lagi. Ini berguna untuk Anda yang tidak sengaja menekan Ctrl+M lalu tidak tahu bagaimana mengembalikannya seperti semula. Ini juga berguna untuk Anda yang lebih suka model menu terpusat ala Chrome.

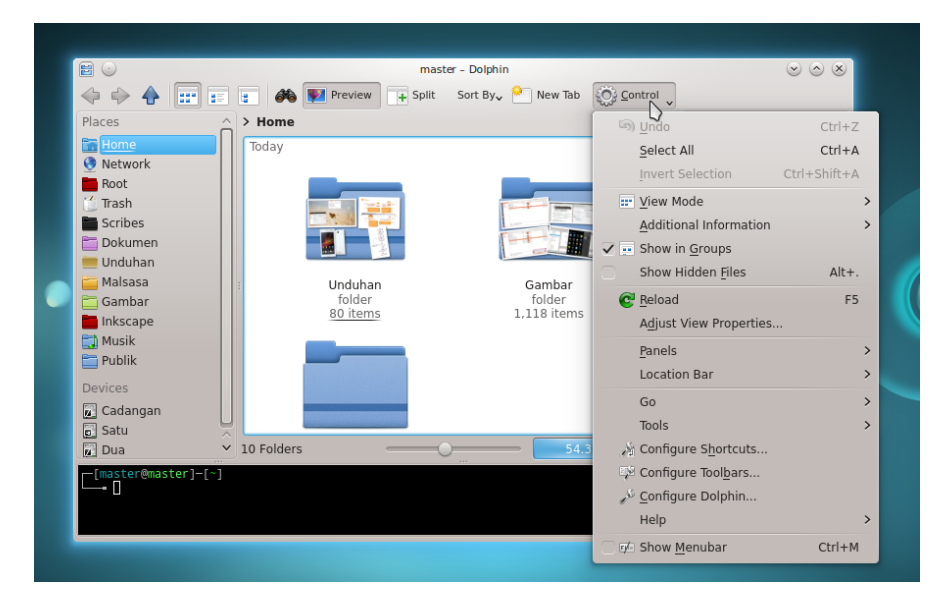

<span id="page-16-1"></span>Gambar 17: Tombol Control Pengganti Menubar

# <span id="page-17-0"></span>6 Toolbar

Menjelaskan toolbar milik Dolphin.

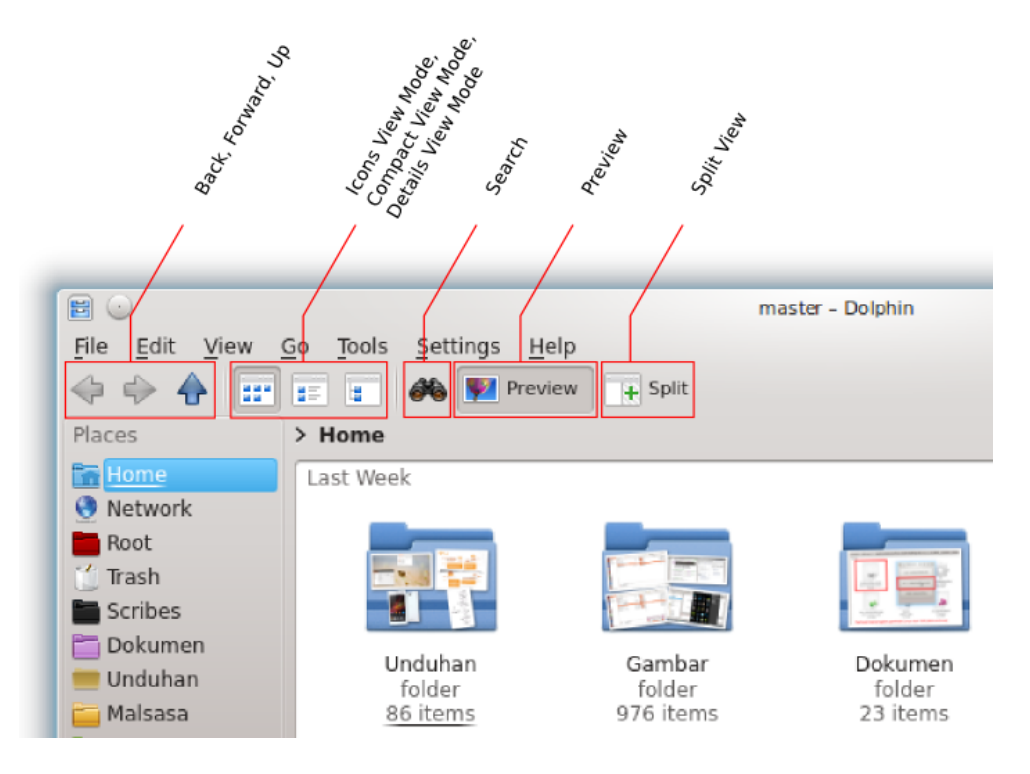

<span id="page-17-1"></span>Gambar 18: Penjelasan Dolphin Toolbar

Penjelasan toolbar mulai dari kiri ke kanan:

- Back/Forward: kembali ke folder sebelumnya atau maju ke folder yang barusan ditinggalkan.
- Up: naik ke folder di atas folder sekarang.
- Icons View Mode: tampilan ikon besar dengan preview gambarnya (bila ada). Ini sama dengan Thumbnails View di Windows Explorer.
- Compact View: tampilan ikon biasa dengan namanya saja, disusun berjajar ke kanan.
- Details View: tampilan ikon kecil dengan detail keterangan ukuran, tipe, dan tanggal.
- Search: mencari file atau folder.
- Preview: menayangkan preview dari semua file jika diaktifkan.
- Split View: membagi tampilan Dolphin jadi dua.

# <span id="page-18-0"></span>6.1 Icons View Mode

Model tampilan ini sama dengan Thumbnails di Windows. Model tampilan ini akan menayangkan seluruh file sebagai ikon yang disusun berurutan ke bawah. Model tampilan ini adalah default di Dolphin.

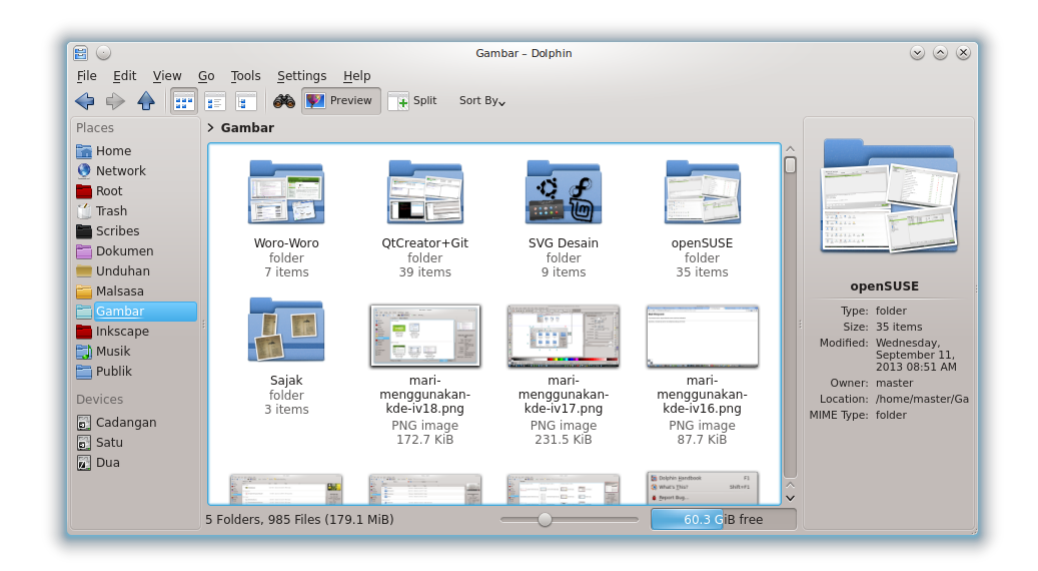

Gambar 19: Thumbnails View

Jika Anda menginginkan tampilan yang sama dengan Windows Explorer Anda, yakni terdapat pengelompokan tipe file, lakukan:

- <span id="page-18-1"></span>• Klik ikon Icons View.
- Klik menu View  $>$  Sort by  $>$  Type.
- Klik menu View  $>$  Show in Groups.

Hasilnya seperti gambar berikut.

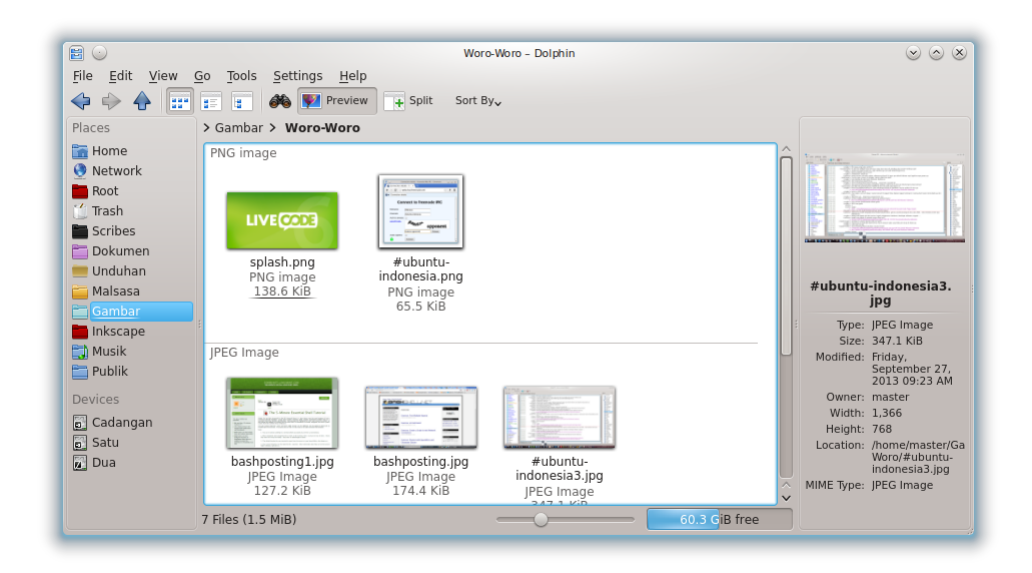

Gambar 20: Icons View Mode (Thumbnails)

<span id="page-19-0"></span>Ciri-ciri dari Icons View Mode (Thumbnails) milik Windows Explorer adalah adanya garis melintang yang memisahkan satu kelompok tipe file dengan kelompok lain, dan ditera jenis file di setiap kelompok. Tipe tampilan ini sangat produktif untuk pengguna Windows biasanya. Hal ini dapat Anda peroleh dengan Icons View Mode + Show in Groups di Dolphin.

# <span id="page-20-0"></span>6.2 Compact View Mode

Model tampilan ini akan menayangkan seluruh file sebagai ikon susunan ke arah kanan. Jika pengaturan Sort by adalah Date, maka file diurutkan berdasarkan tanggalnya. Demikian pula untuk pengaturan Sort by lainnya.

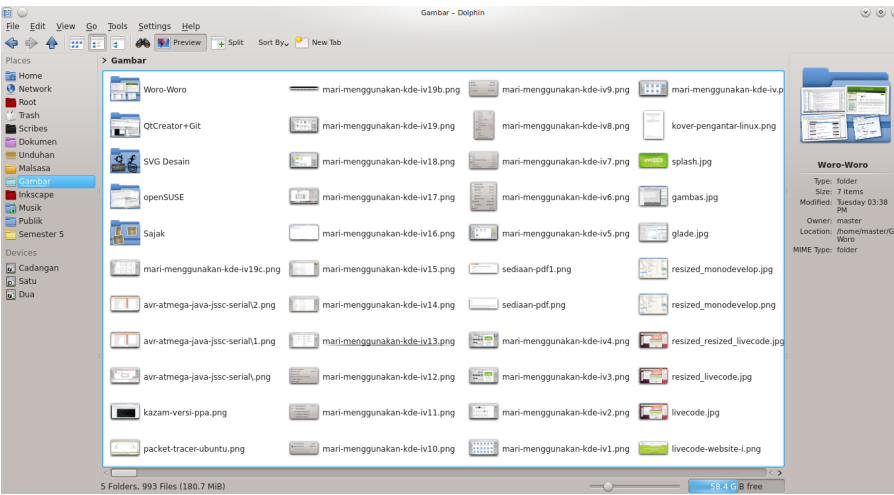

<span id="page-20-1"></span>Gambar 21: Compact View

# <span id="page-21-0"></span>6.3 Details View Mode

Model tampilan ini memperlihatkan properti semua folder dan file dalam Size, Type, dan Modification Date. Model ini diperlukan untuk mengetahui secara rinci, bekerja dengan cepat (karena ikonnya kecil), dan memudahkan kita mengurutkan file-file dengan 1 klik saja.

| EO                                    |                                                                               |      |                                        | KDE - Dolphin |                                           |               | (0, 0, 0)                                                         |  |  |  |
|---------------------------------------|-------------------------------------------------------------------------------|------|----------------------------------------|---------------|-------------------------------------------|---------------|-------------------------------------------------------------------|--|--|--|
| File Edit View Go Tools Settings Help |                                                                               |      |                                        |               |                                           |               |                                                                   |  |  |  |
|                                       | New Tab (Closed Tabs ) Recently Closed Tabs<br>per and la                     |      |                                        |               |                                           |               |                                                                   |  |  |  |
| Places                                | > Malsasa > KDE                                                               |      |                                        |               |                                           |               |                                                                   |  |  |  |
| <b>Fig. Home</b>                      | Name                                                                          | Size | Date                                   | Type          | $\vee$                                    |               |                                                                   |  |  |  |
| <b>O</b> Network                      | <b>IPEG Image</b>                                                             |      |                                        |               |                                           |               |                                                                   |  |  |  |
| Root<br>Trash                         | kdewidget.jpg                                                                 |      | 264.7 KiB 10/21/12 02:43 AM JPEG Image |               |                                           |               |                                                                   |  |  |  |
| Scribes                               |                                                                               |      |                                        |               |                                           |               |                                                                   |  |  |  |
| Dokumen<br><b>Unduhan</b>             | PDF document                                                                  |      |                                        |               |                                           |               |                                                                   |  |  |  |
| <b>Malsasa</b>                        | Tampilan KDE yang Indah.pdf                                                   |      | 9.0 MiB 12/17/11 11:39 PM PDF document |               |                                           |               | kdewidget.jpg                                                     |  |  |  |
| Gambar                                | PNG image                                                                     |      |                                        |               |                                           |               | Type: IPEG Image                                                  |  |  |  |
| Inkscape                              |                                                                               |      |                                        |               |                                           |               | Size: 264.7 KiB<br>Modified: Sunday, October                      |  |  |  |
| Eth Musik<br>$E$ Publik               | 08sortbykde.png                                                               |      | 48.6 KiB 12/04/11 01:11 AM PNG image   |               |                                           |               | 21, 2012 02:43<br>AM                                              |  |  |  |
| <b>Devices</b>                        | 09sortbykdeandinstalled.png                                                   |      | 43.1 KiB 12/04/11 01:10 AM PNG image   |               |                                           |               | Owner: master<br>Width: 1.366                                     |  |  |  |
| <b>D</b> Cadangan<br>$\boxed{c}$ Satu | destop-kde4-plasma-baku-malsasa.png 643.9 KiB 12/07/11 12:31 PM PNG image     |      |                                        |               |                                           |               | Height: 768<br>Location: /home/master/Do<br>MIME Type: JPEG Image |  |  |  |
| <b>Dua</b>                            | C full-search-and-launch-screen-kde-ker 209.5 KiB 12/10/11 06:05 AM PNG image |      |                                        |               |                                           |               |                                                                   |  |  |  |
|                                       | U full-search-and-launch-screen-kde-ker 103.5 KiB 12/06/12 10:11 PM PNG image |      |                                        |               |                                           |               |                                                                   |  |  |  |
|                                       | jaringan-kde-plasma.png                                                       |      | 258.8 KiB 12/07/11 12:51 PM PNG image  |               |                                           |               |                                                                   |  |  |  |
|                                       | wa kde-baterai-4-jam.png                                                      |      | 284.4 KiB 12/11/11 11:27 PM PNG image  |               |                                           |               |                                                                   |  |  |  |
|                                       | kde-destop-asli.png                                                           |      | 652.4 KiB 12/11/11 05:02 AM PNG image  |               |                                           |               |                                                                   |  |  |  |
|                                       | kde-destop-asli.resized.pnq                                                   |      | 132.2 KiB 12/06/12 07:51 PM PNG image  |               |                                           |               |                                                                   |  |  |  |
|                                       | kde-destop-jendela-transparan.png                                             |      | 1.0 MiB 12/10/11 06:17 AM PNG image    |               |                                           |               |                                                                   |  |  |  |
|                                       | kde-destop-keren-full-search.png                                              |      | 244.5 KiB 12/10/11 06:07 AM PNG image  |               |                                           |               |                                                                   |  |  |  |
|                                       | kde-dolphin-shortcut-key.png                                                  |      | 195.7 KiB 12/15/11 10:14 PM PNG image  |               |                                           |               |                                                                   |  |  |  |
|                                       | 53 Files (29.1 MiB)                                                           |      |                                        |               | $\begin{array}{ccc}\n\hline\n\end{array}$ | 60.4 GiB free |                                                                   |  |  |  |

<span id="page-21-2"></span>Gambar 22: Details View

### <span id="page-21-1"></span>6.3.1 Kunci Penggunaan Details View Mode

Perhatikan dua bagian gambar berikut yang saya tandai kuning dan merah.

| Name                   | $\circ$<br>: Size | $\blacksquare$ : Date                 | $\bullet$ $\bullet$ :<br>$\bullet$ : Type |
|------------------------|-------------------|---------------------------------------|-------------------------------------------|
| folder<br>$\bullet$    |                   |                                       |                                           |
| Woro-Woro              |                   | 7 items 11/05/13 03:38 PM folder      |                                           |
| <b>Q £</b> SVG Desain  |                   | 9 items 09/25/13 11:14 AM folder      |                                           |
| <b>ALE</b> Sajak       |                   | 3 items 08/04/13 09:38 PM folder      |                                           |
| QtCreator+Git          |                   | 39 items 10/05/13 10:59 PM folder     |                                           |
| openSUSE               |                   | 35 items 09/11/13 08:51 AM folder     |                                           |
| PNG image<br>$\bullet$ |                   |                                       |                                           |
| yast2-003.png          |                   | 195.7 KiB 09/10/13 09:27 PM PNG image |                                           |
| yast2-002.png          |                   | 110.6 KiB 09/10/13 09:27 PM PNG image |                                           |
| yast2-001.png          |                   | 163.5 KiB 09/10/13 09:27 PM PNG image |                                           |

<span id="page-21-3"></span>Gambar 23: Panel Pengatur Kolom dan Judul Grup File

# <span id="page-22-0"></span>6.4 Split View

Model tampilan ini memungkinkan Anda membandingkan isi dari dua folder sekaligus dalam satu tab saja. Juga berguna untuk menyalin (copy) dari satu folder ke folder lain dengan cepat.

<span id="page-22-1"></span>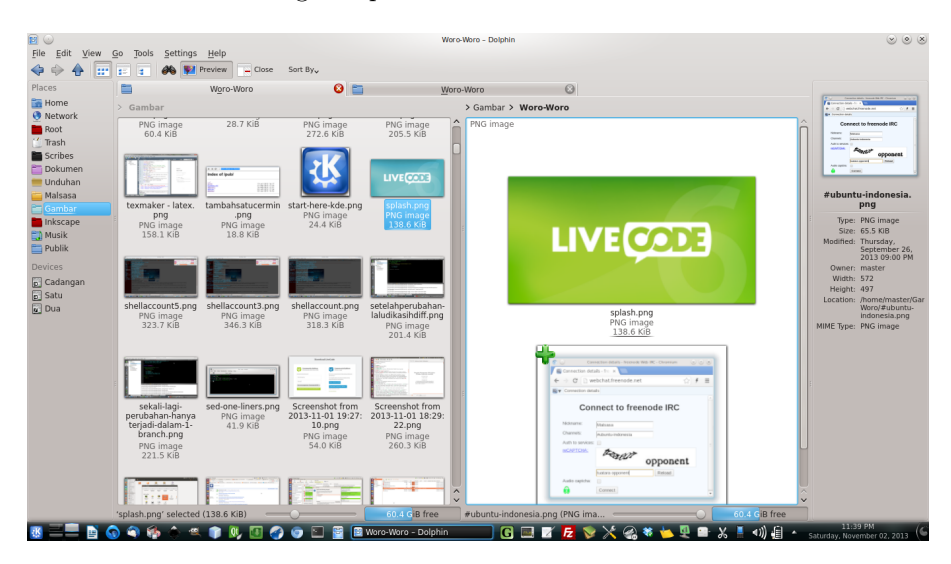

Gambar 24: Split View

# <span id="page-23-0"></span>7 Pengaturan Dolphin

## <span id="page-23-1"></span>7.1 Show Hidden Files

Pengaturan bisa diakses dari menu  $View > Show Hidden Files$ . Atau, bisa menggunakan shortcut key Alt  $+$ . (titik).

### <span id="page-23-2"></span>7.2 New Folder

Membuat folder baru bisa dilakukan dengan klik kanan > Create New > Folder.... Atau, bisa menggunakan shortcut key F10.

### <span id="page-23-3"></span>7.3 New File

Membuat folder baru bisa dilakukan dengan klik kanan > Create New > Text File.

### <span id="page-23-4"></span>7.4 Sort By

Fitur ini berguna untuk mengurutkan file-file berdasarkan pilihan tertentu. Misalnya mengurutkan berdasarkan nama, tipe, ukuran, dan tanggal modifikasinya seperti penjelasan berikut.

#### <span id="page-23-5"></span>7.4.1 Sort by Type

Mengurutkan *file-file* berdasarkan jenisnya: menu **View > Sort by > Type.** Aktifkan pilihan Descending jika ingin membalik urutan tipe.

#### <span id="page-23-6"></span>7.4.2 Sort by Date

Mengurutkan *file-file* berdasarkan waktunya: **menu View > Sort by >** Date. Aktifkan pilihan Descending jika ingin membalik urutan waktunya. Opsi ini yang paling sering saya gunakan.

#### <span id="page-23-7"></span>7.4.3 Sort by Size

Mengurutkan *file-file* berdasarkan ukurannya: **menu View > Sort by >** Size. Aktifkan pilihan Descending jika ingin membalik urutan ukurannya.

#### <span id="page-23-8"></span>7.5 Show in Groups

Fitur ini sangat berguna jika digabungkan dengan Sort by dalam Icons View Mode. Hasil tampilannya sama persis dengan Windows Explorer sehingga Anda mudah menggunakannya. Aktifkan dengan menu View > Show in Groups.

# <span id="page-24-0"></span>8 Menggunakan Dolphin Sehari-Hari

### <span id="page-24-1"></span>8.1 Satu Klik

Single click sudah dianggap sebagai open (membuka folder/file) di Dolphin, sedangkan Windows Explorer menganggap single click sebagai select (memilih folder/file) sedangkan untuk open harus double click. Jadi untuk memilih file, Anda harus klik pada tombol "+" warna hijau ketika kursor Anda mengenai file. Hal ini membutuhkan pembiasaan karena Anda akan banyak keliru dengannya. Adapun persoalan memilih file, sebetulnya ada beberapa cara di Dolphin:

- 1. Klik pada tanda " $+$ " hijau di setiap *file* (seperti di atas).
- 2. Klik pada tanda "+" hijau di satu file, tekan Shift, tekan tombol panah di kibor untuk memilih banyak file sekaligus.
- 3. Drag kursor untuk memilih banyak file sekaligus.
- 4. Dengan 1 *file* terpilih, tekan Shift  $+$  Panah Bawah.

Dengan sebentar membiasakan diri, Anda akan mampu menggunakan Dolphin dengan lancar kendati sifatnya berbeda dengan Windows Explorer (1 klik). Namun jika Anda ingin Dolphin benar-benar meniru Windows Explorer (2 klik), itu bisa diatur. Berikut pengaturannya.

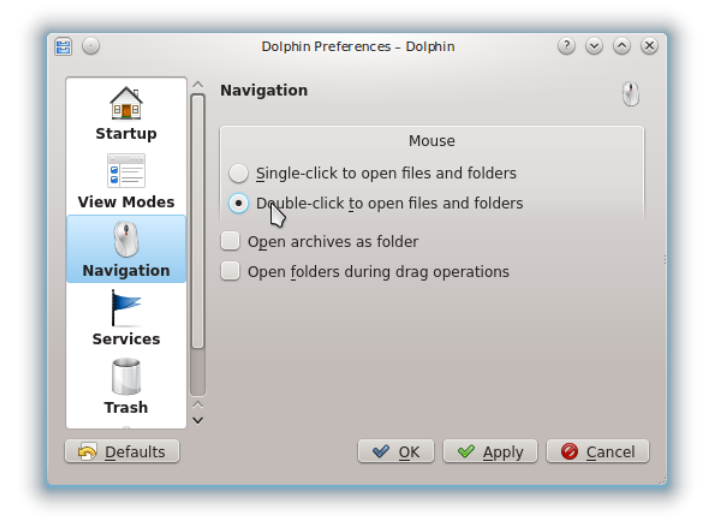

Gambar 25: Mengatur Dolphin Supaya Menerima Double Click

<span id="page-24-2"></span>Buka menu Settings > Configure Dolphin > Klik logo Mouse bertuliskan Navigation  $>$  Pilih opsi Double-click to open files and folders  $>$  OK.

### <span id="page-25-0"></span>8.2 Search

Fasilitas Search ini sangat berguna tetapi banyak pengguna jarang memakainya. Banyak pengguna masih mencari suatu file di antara banyak folder secara manual dengan membukanya satu per satu. Padahal dengan Search Anda bisa menemukan berkas yang Anda inginkan dengan sangat cepat. Berikut ini contoh penggunaan Search di dalam Dolphin.

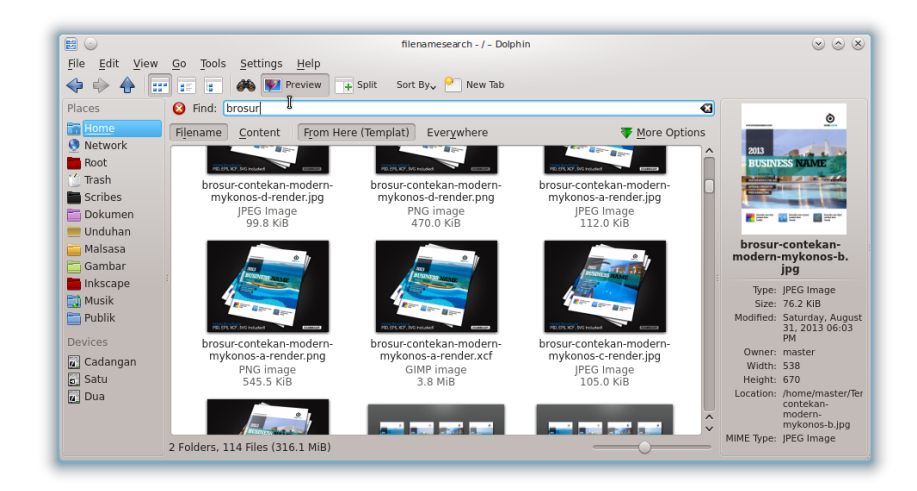

<span id="page-25-2"></span>Gambar 26: Pencarian

- 1. Buka dulu folder atau partisi teratas yang diperkirakan ada file yang hendak dicari.
- 2. Tekan Ctrl+F.
- 3. Ketik sebagian nama file yang hendak dicari. Dalam contoh di atas, shalat.
- 4. Hasil pencarian akan muncul secara incremental (yakni tidak menunggu semua selesai baru ditampilkan melainkan langsung menayangkan hasil satu per satu setiap menemukan *file* yang cocok)<sup>[2](#page-25-3)</sup>.
- 5. Tekan Esc untuk menutup atau membatalkan pencarian agar kembali ke folder sebelumnya.

#### <span id="page-25-1"></span>8.2.1 Trik Pencarian Tambahan

Ada beberapa trik tambahan yang sangat menghemat waktu kala bekerja dengan pencarian. Berikut di antaranya.

<span id="page-25-3"></span> $^2$ Inilah salah satu kelebihan Dolphin di atas *file manager* Linux lain semacam Nautilus yang membuat Dolphin lebih cepat untuk bekerja.

### 1. Membuka Folder dari File yang Ditemukan

Klik kanan file > Open in New Tab. Ini sangat membantu ketika kita tidak tahu persis di folder mana sebenarnya letak file ini. Akan berguna lagi ketika kita butuh alamat foldernya, misalnya untuk keperluan Terminal.

#### 2. Wildcard

Anda bisa memakai karakter \* (bintang) maupun ? (tanda tanya) untuk mencari sebagaimana biasanya Anda memakai wildcard. Bintang mewakili satau atau lebih karakter yang cocok sedangkan tanda tanya mewakili tepat satu karakter yang dicari.

### <span id="page-26-0"></span>8.3 Mencabut Flash Disk

Pada dasarnya sama saja dengan Windows Explorer yakni klik kanan nama flash disk pada panel kiri  $>$  pilih Unmount. Ingat, seringkali Anda harus menutup tab yang membuka isi flash disk terlebih dahulu sebelum melakukan eject. Bisa juga dengan mengalihkan Dolphin untuk membuka folder selain flash disk barulah bisa flash disk di-eject. Cara ini berlaku juga untuk partisi lain, hard disk eksternal, dan media penyimpanan lainnya.

<span id="page-26-1"></span>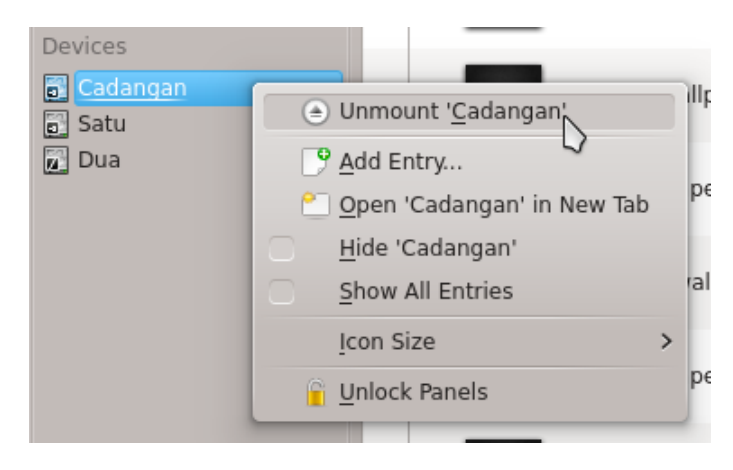

Gambar 27: Unmount

# <span id="page-27-0"></span>8.4 Shortcut Keys

Berikut ini saya tuliskan shortcut keys yang paling sering digunakan dalam Dolphin. Kuasai ini dan Anda akan sanggup bekerja dengan cepat di KDE.

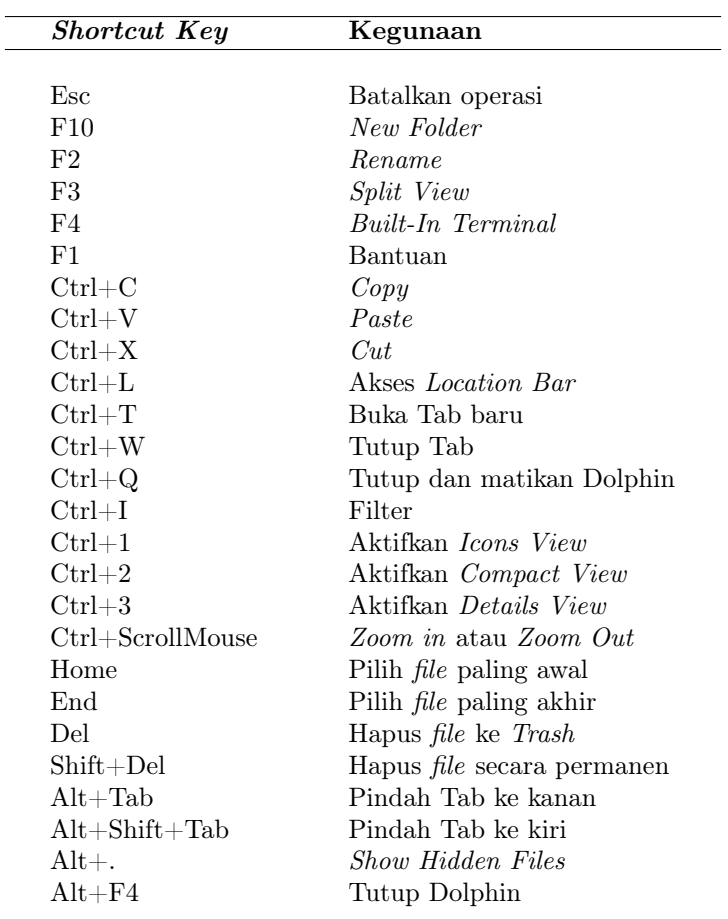

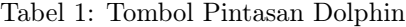

# <span id="page-28-0"></span>8.5 Koneksi FTP dengan Dolphin

Anda punya server sendiri? Tinggalkan FTP client Anda dan cukup gunakan Dolphin untuk mengirim file-file ke server. Cepat, mudah, dan efisien.

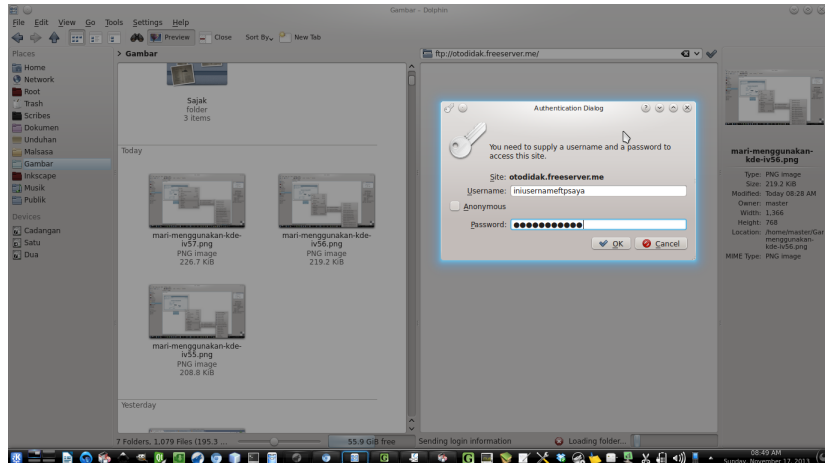

<span id="page-28-1"></span>Gambar 28: Dolphin login ke FTP server

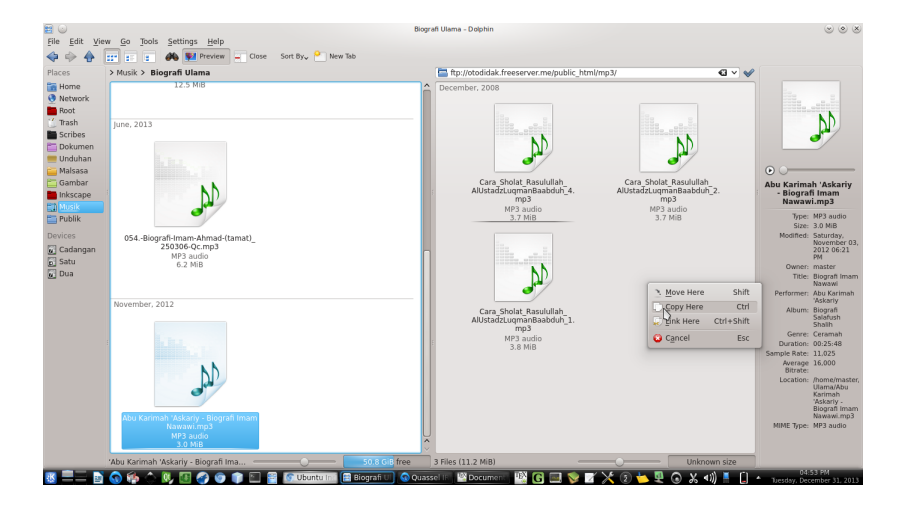

<span id="page-28-2"></span>Gambar 29: Drag saja file ke server

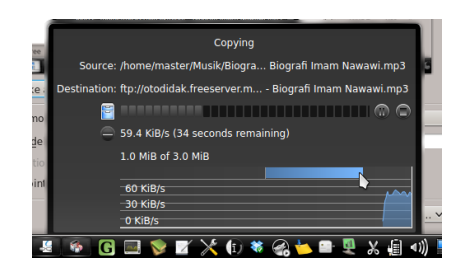

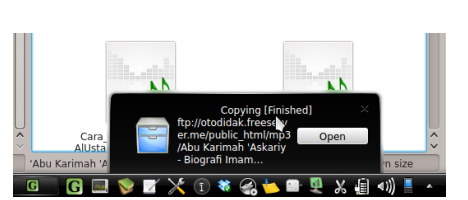

Gambar 30: Progres Mengunggah File

<span id="page-29-5"></span>Gambar 31: Notifikasi Sistem Ketika Pengunggahan Selesai

### <span id="page-29-4"></span><span id="page-29-0"></span>8.6 Konversi Gambar dari Klik Kanan

Pernah membayangkan mengubah format 100 gambar dengan 1 klik? Mengubah ukuran 100 gambar resolusi tinggi jadi separuhnya dengan 1 klik juga? Mengecilkan kualitas 100 gambar dengan 1 klik juga? Ini semua bisa dilakukan di Dolphin dengan bantuan plugin bernama KIM. Saya setiap hari menggunakannya dan terasa betul ini sangat membantu kerja saya setiap hari. KIM sangat sering saya gunakan karena jauh lebih cepat mengubah gambar daripada saya harus mengubah gambar satu per satu dengan Gwenview.

#### <span id="page-29-1"></span>8.6.1 Cara Memasang KIM

- Unduh kode sumber KIM dari alamat [http://kde-apps.org/content/](http://kde-apps.org/content/show.php/Kim?content=11505) [show.php/Kim?content=11505](http://kde-apps.org/content/show.php/Kim?content=11505), pilih versi KDE 4.x.
- Baca README dan instal KIM dengan panduan di dalamnya.

### <span id="page-29-2"></span>8.6.2 KIM - Konversi Format Gambar

- Pilih satu atau banyak gambar.
- Klik kanan > Actions > > Kim Convert and Rotate > Pilih format yang diinginkan {JPEG/TIFF/PNG/PDF/GIF/Custom}.
- Pilih No untuk dialog *replace* yang muncul.
- Praktis, bukan?

### <span id="page-29-3"></span>8.6.3 KIM - Ubah Ukuran Gambar

- Pilih satu atau banyak gambar.
- Klik kanan > Actions > Kim Compress  $\&$  Resize > Pilih salah satu pilihan ukuran {(300x225)/(600x450)/(800x600)/(1024x768)/.../Custom}.
- Pilih No untuk dialog replace yang muncul.

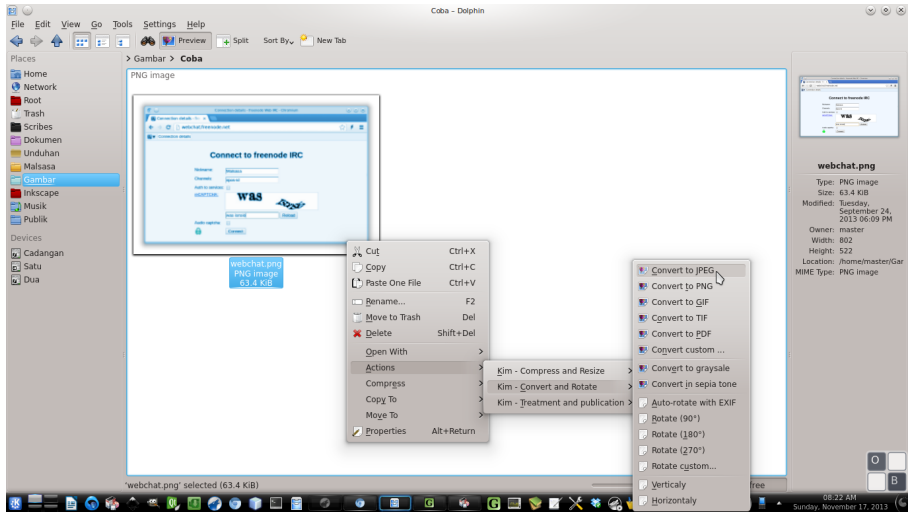

<span id="page-30-0"></span>Gambar 32: Convert Gambar Sekali Klik

| <b>E</b> ©                | Coba - Dolphin                                                                   | $\circledcirc$ $\circledcirc$ $\circledast$                            |
|---------------------------|----------------------------------------------------------------------------------|------------------------------------------------------------------------|
| File<br>Edit View Go      | Settings Help<br>Tools                                                           |                                                                        |
| m<br>g.                   | Sort By $\sim$ New Tab<br><b>Preview</b><br>$+$ Split<br>la.                     |                                                                        |
| Places                    | > Gambar > Coba                                                                  |                                                                        |
| Home                      | PNG image                                                                        |                                                                        |
| <b>O</b> Network          |                                                                                  |                                                                        |
| Root<br>$^{\prime}$ Trash | <b>SHARK WILL BE - Chronic</b>                                                   |                                                                        |
| Scribes                   | Connection details - for<br>+ C   webchat/reenade.net<br>$-1.4 - 1.4$            |                                                                        |
| Dokumen                   | <b>By Connector details</b><br>X Cut<br>$CtrI+X$                                 |                                                                        |
| <b>Unduhan</b>            | Connect to freenod Copy<br>$Ctrl + C$                                            |                                                                        |
| Malsasa                   | [*] Paste Clipboard Contents<br>$Ctrl + V$                                       | webchat.png                                                            |
| $\equiv$ Gambar           | <b><i><u>SAFE DI MARADIE</u></i></b>                                             | Type: PNG image                                                        |
| Inkscape                  | F <sub>2</sub><br><b>ED</b> Rename<br><b><i><u>OCNFTDE</u></i></b><br><b>was</b> | Size: 63.4 KiB                                                         |
| <b>ED</b> Musik           | Del<br>Move to Trash<br><b>And America</b>                                       | Modified: Tuesday,<br>September 24,                                    |
| Publik                    | Shift+Del<br>X Delete                                                            | 2013 06:09 PM<br>Owner: master                                         |
| <b>Devices</b>            | Open With                                                                        | Width: 802                                                             |
| Cadangan                  | Actions<br>Kim - Compress and Resize                                             | Height: 522                                                            |
| Satu                      | vebchat.on<br>Compress<br><b>PNG</b> image<br>Kim - Convert and Rotate           | Location: /home/master/Gar<br>Compress at 75 %<br>MIME Type: PNG image |
| <b>a</b> Dua              | 63.4 KiB<br>Copy To                                                              | Compress at 80 %                                                       |
|                           | Kim - Treatment and publication ><br>Move To                                     | Compress at 90 %                                                       |
|                           | Alt+Return                                                                       | Compress Custom                                                        |
|                           | Properties                                                                       | Resize (300x225 pixels)                                                |
|                           |                                                                                  | Resize (600x450 pixels)                                                |
|                           |                                                                                  | Resize (800x600 pixels)                                                |
|                           |                                                                                  | Resize (1024x768 pixels)                                               |
|                           |                                                                                  | Resize (1200x900 pixels)                                               |
|                           |                                                                                  | Resize (1400x1050 pixels)                                              |
|                           |                                                                                  |                                                                        |
|                           |                                                                                  | Resize Custom                                                          |
|                           |                                                                                  | WebExport: 600x450 at 75 %                                             |
|                           |                                                                                  | WebExport: 800x600 at 75 %                                             |
|                           |                                                                                  | WebExport: 1024x768 at 75 %                                            |
|                           | 'webchat.pnq' selected (63.4 KiB)<br><b>BESEX * &amp; * H</b>                    | 08:37 AM                                                               |

<span id="page-30-1"></span>Gambar 33: Resize Gambar Sekali Klik

# <span id="page-31-0"></span>9 Tentang Dokumen Ini

Dokumen ini mulai ditulis pada 3 November 2013. Dokumen ini ditulis dengan L<sup>A</sup>TEX dengan antarmuka Gummi kemudian Texmaker (sejak 29 Desember 2013) di atas Ubuntu 12.04. Sebagian gambar di dalam dokumen diberi anotasi dengan Inkscape. Dokumen ini adalah bagian dari usaha kecil memperbanyak panduan Linux dalam Bahasa Indonesia. Dokumen ini tidaklah bebas dari kesalahan yang membuat penulis memohon maaf dan mengajak Anda untuk menulis dokumen yang lebih baik.

# <span id="page-31-1"></span>10 Tentang Penulis

Penulis adalah warga Forum Ubuntu Indonesia. Penulis mendukung penggunaan perangkat lunak legal (terutama FOSS) untuk masyarakat. Penulis menyediakan buku-buku panduan Linux untuk pemula maupun ahli untuk diunduh secara gratis<sup>[3](#page-31-2)</sup>. Penulis bisa dihubungi via SMS di nomor 0896 7923 7257.

<span id="page-31-2"></span><sup>3</sup><http://malsasa.wordpress.com/pdf>